## GHID INREGISTRARE PROFESORI PLATFORMA YOUNG CAR MECHANIC

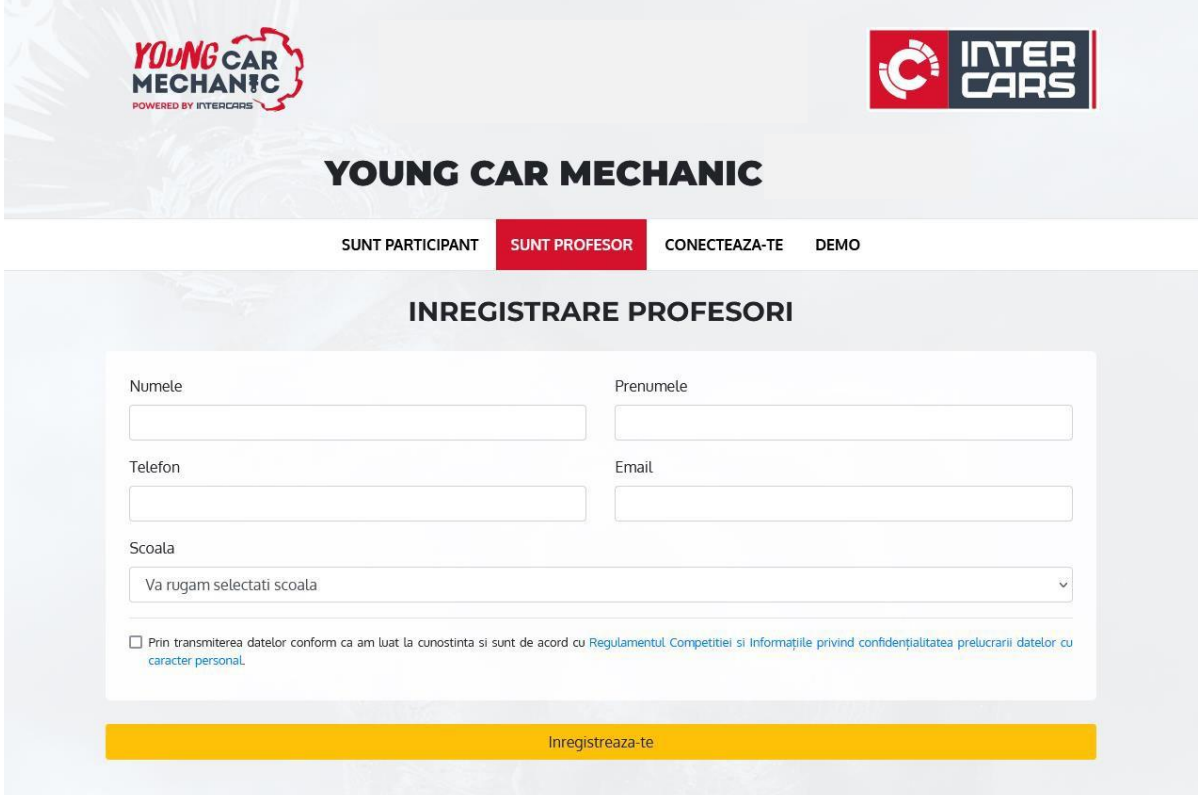

*1. După accesarea youngcarmechanic.ro, alegem butonul "Înregistrare" și apăsăm butonul "Sunt Profesor"*

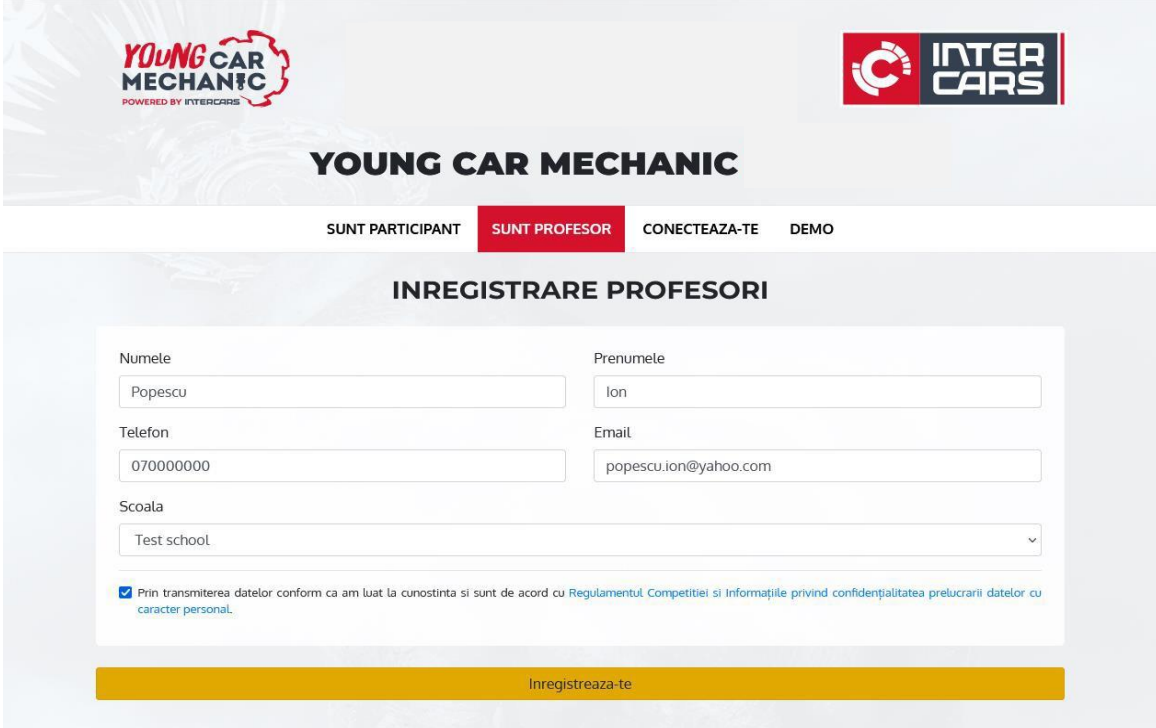

*1. Adăugam datele în câmpurile cerute. Toate informațiile sunt obligatorii, finalizarea înregistrării este posibilă numai după bifarea acceptului pentru prelucrarea datelor cu caracter personal.*

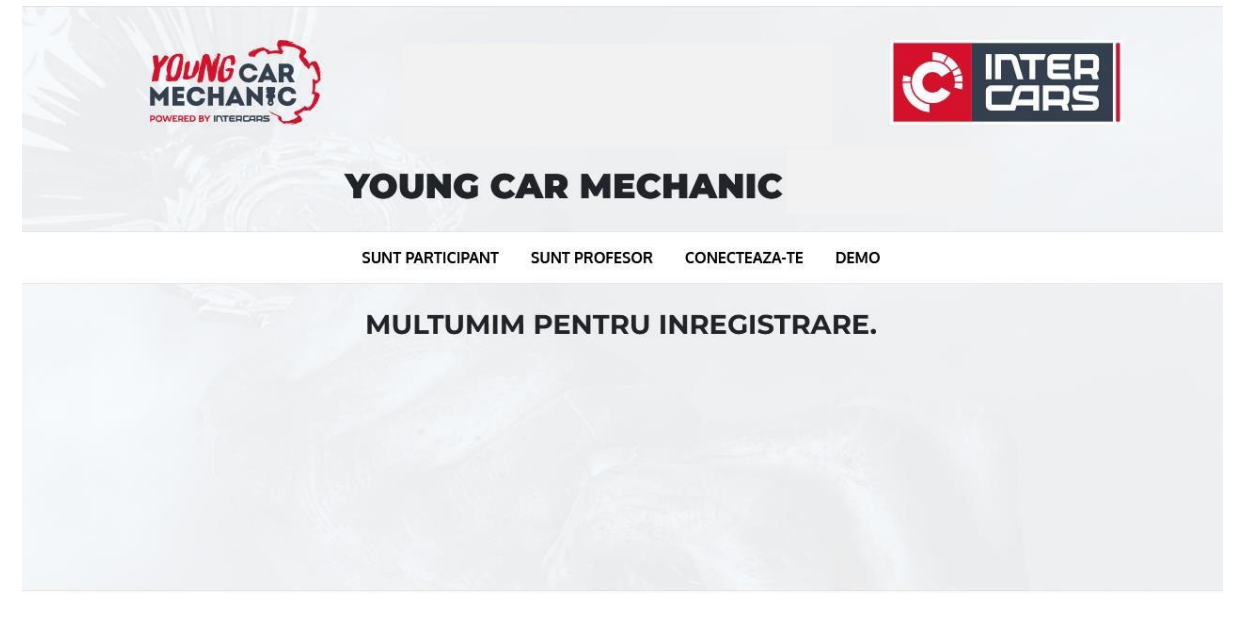

*2. După transmiterea datelor cu succes, o să primim informația "Mulțumim pentru înregistrare".*

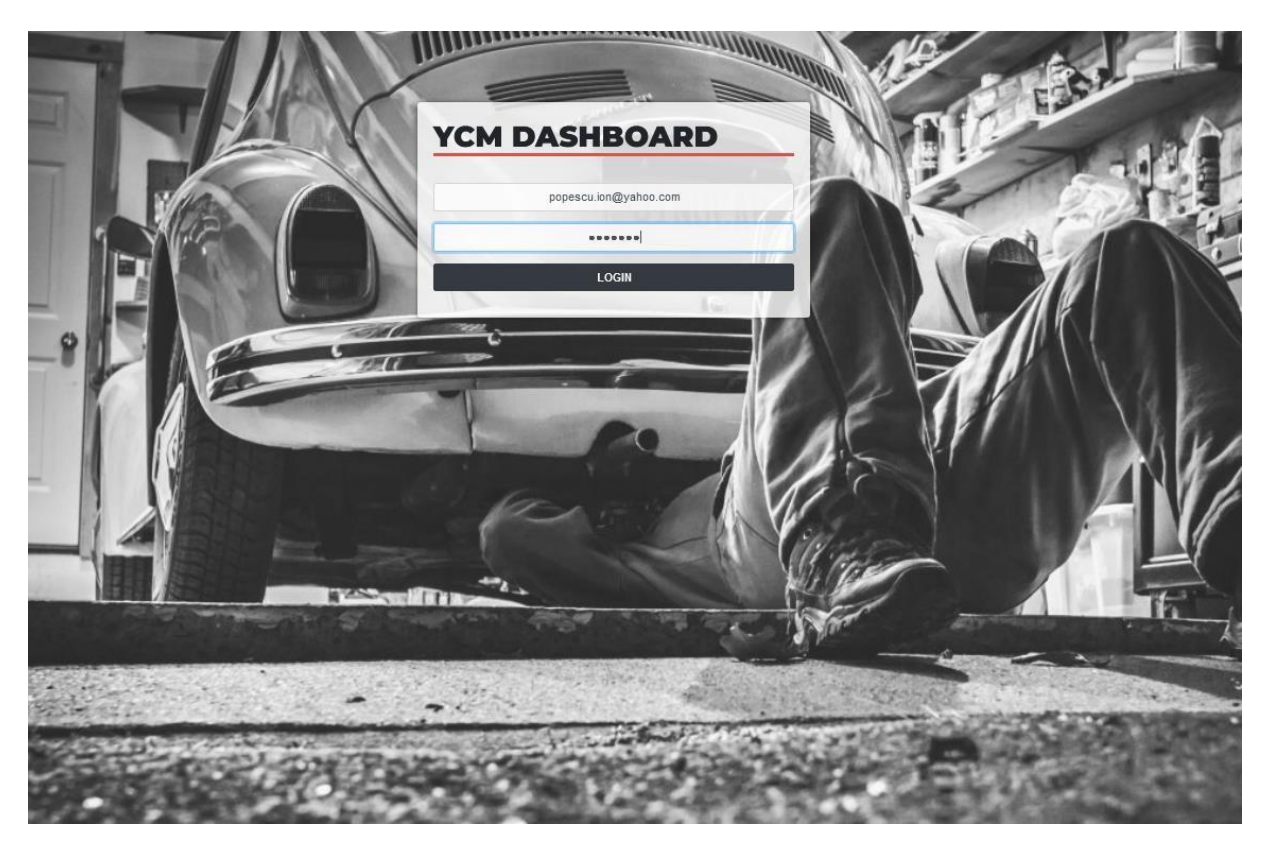

*3. Pentru a administra școala/elevii înregistrați în platforma, accesăm pagina dashboard.youngcarmechanic.org/, unde introducem adresa de mail, și parola care le-am primit pe mail în momentul înregistrării.*

## GHID INREGISTRARE PROFESORI PLATFORMA YOUNG CAR MECHANIC

| <b>DASHBOARD</b>                                                                                                    |                                                                                                    |                                                                                                    |
|----------------------------------------------------------------------------------------------------|----------------------------------------------------------------------------------------------------|----------------------------------------------------------------------------------------------------|
| <b>Statistics</b>                                                                                                    |                                                                                                    |                                                                                                    |
| Participants per Week<br>Lithuania LaMa<br>Estonia  <br>Slovakia Bulgaria<br><b>Ultraine</b><br>Romania<br>Croatia<br>Hungary<br>Poland<br>1200<br>1000<br>800<br>600<br>400<br>200<br>$0.0 - 0.0 - 0.0 - 0.0 - 0.0 - 0.0 - 0.0 - 0.0$<br>mmmmmmmm | Participants per Country<br>2500<br>2000<br>1500<br>1000<br>500<br><b>All Card</b><br><b>Contract</b><br>$0 -$<br>Esteria sionalia guidana Hungari Ukraine gomania poland croatia<br>Lanta<br>Lithuania | Schools per Country<br>80<br>70<br>60<br>50<br>$-40$<br>30 <sub>1</sub><br>20<br>10<br>$0 -$<br>Latvia Estatia glovesta pulgaria <sub>Humand</sub> Ukraina <sub>Romania</sub> poland croasa<br>Lithuania |

*4. Dacă datele introduse sunt valide, avem acces la pagina principala al interfeței.*

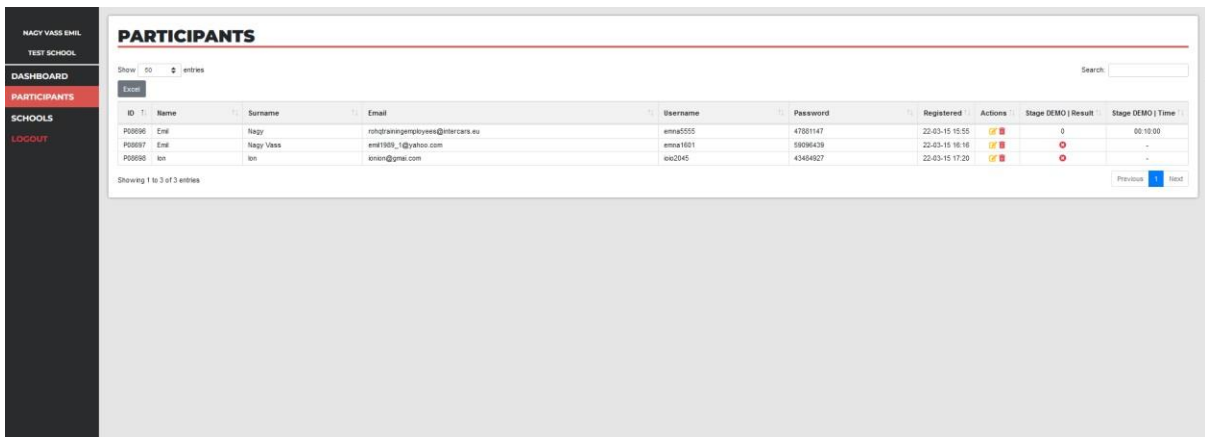

*5. Apăsând butonul "PARTICIPANTS" din meniul din stânga, putem vizualiza participanții care s-au înregistrat pe platforma, și au selectat școala a cărui administrator suntem. Numele de utilizator și parola necesară logării în sistem al elevului sunt afișate în coloanele 5 și6 . La submeniul "ACȚIUNI" sunt disponibile două butoane, EDITARE PARTICIPANT și ȘTERGERE PARTICIPANT.*

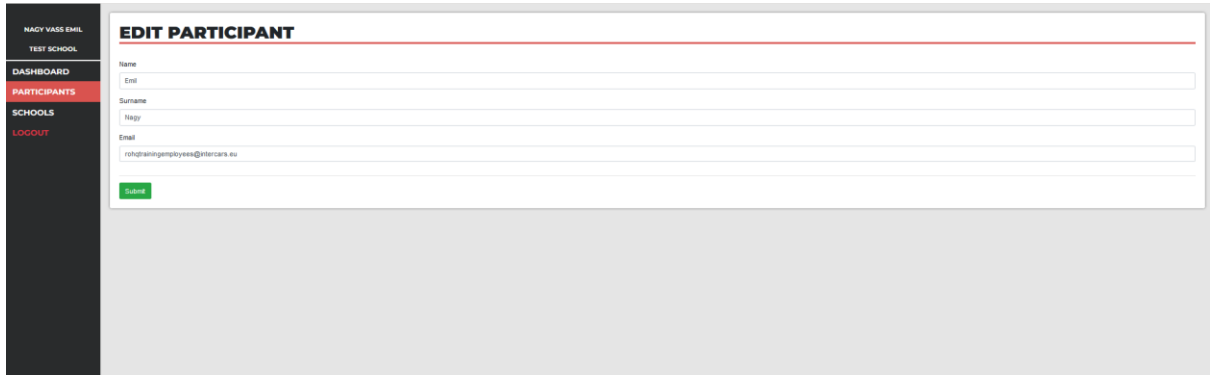

## GHID INREGISTRARE PROFESORI PLATFORMA YOUNG CAR MECHANIC

*6. Prin apăsarea icoanei galbene ( editare ) avem acces pentru editarea numelui, prenumelui, adresei de email al elevului. Modificările se validează numai după apăsarea butonului Submit.*

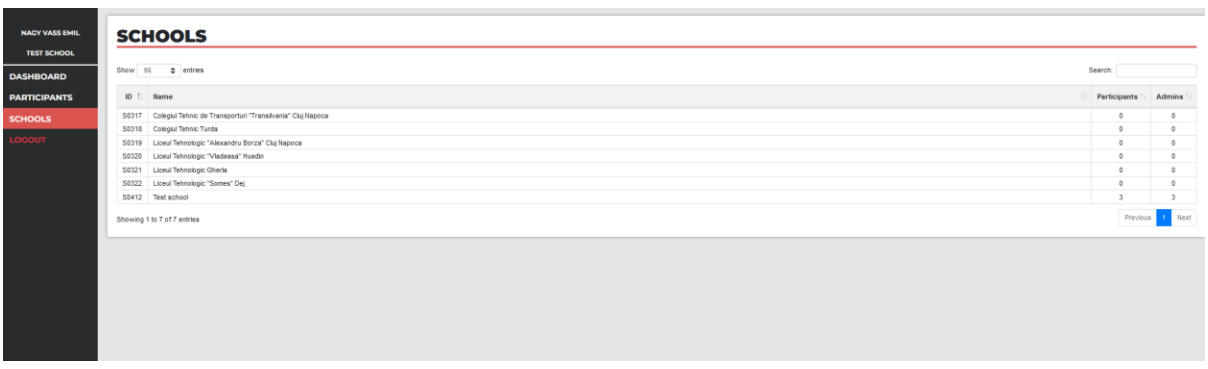

*7. Prin accesarea submeniului "SCHOOLS" – ȘCOLI, se pot vizualiza școlile participante, numărul de participanți aferenți fiecărei școli, respectiv numărul de administratori arondați la fiecare instituție de învățământ.*